## Melonta- ja Soutuliiton tapahtumakalenteri -webinaari 15.3.2022

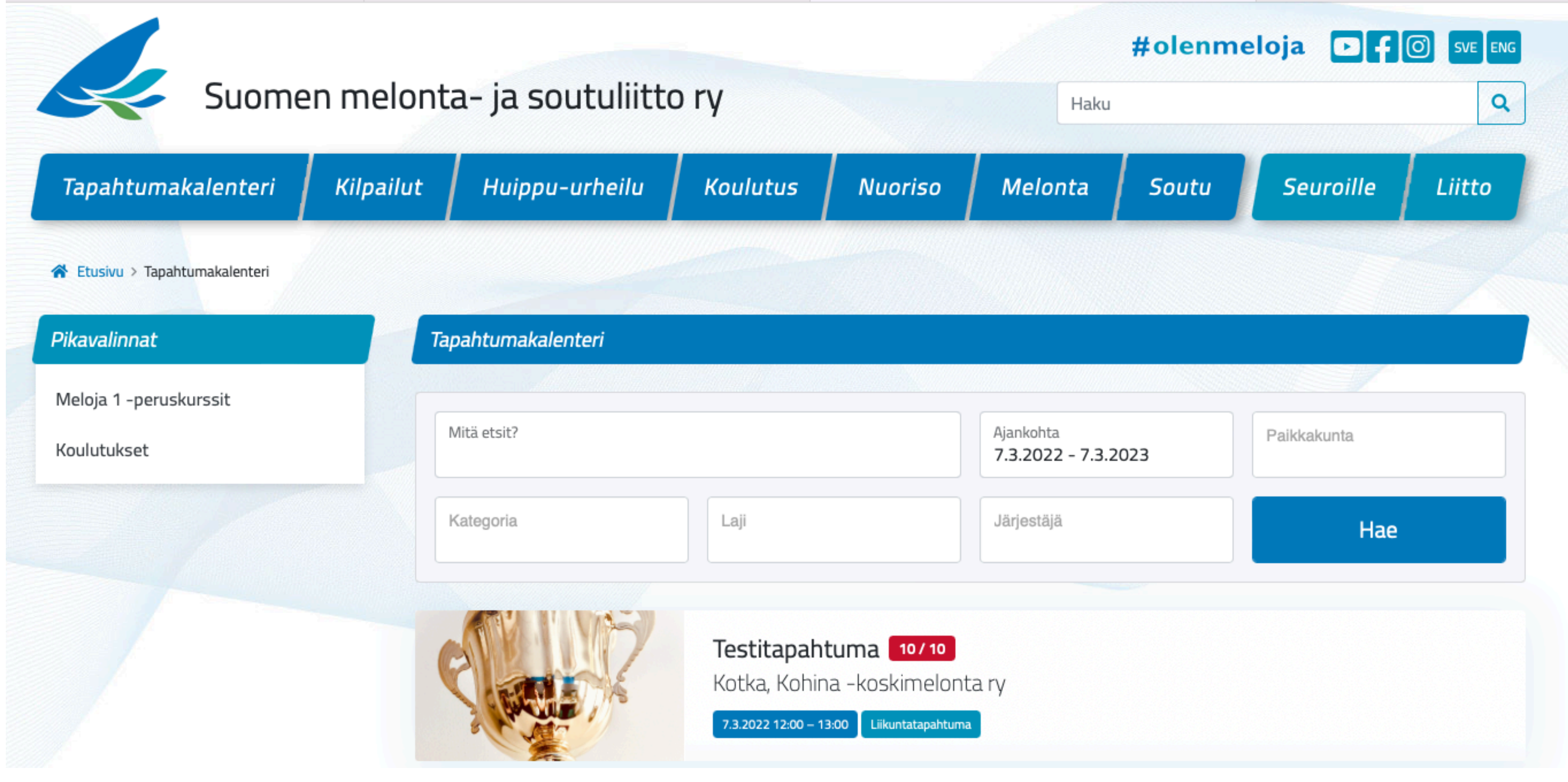

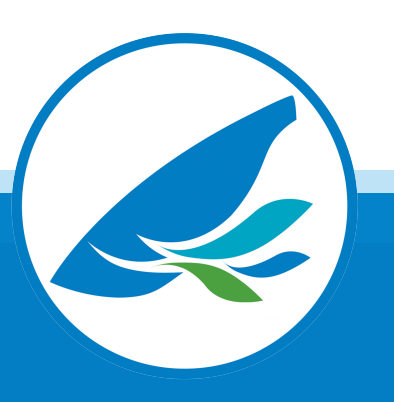

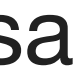

# Melonta- ja Soutuliiton tapahtumakalenteri

- Kalenteri on tarkoitettu SMSL jäsenyhdistysten käyttöön.
- Kalenterissa kannattaa julkaista laajempaan jakelun tarkoitettuja tapahtumia.
- Seuran sisäisiä tapahtumia tai suljetulle osallistujaryhmälle tarkoitettuja tapahtumia ei voi kalenterissa julkaista, esim. kahden seuran yhteisretki tai kahden seuran välinen haastekisa.
- Seura voi julkaista vain omia tapahtumia.
- Valtakunnallisesti merkittävän tapahtuman (esim. messut) tai kilpailun voi poikkeustapauksessa julkaista, vaikka seura ei olisi tapahtuman järjestäjä. Julkaisemisesta on sovittava liiton toimiston kanssa.

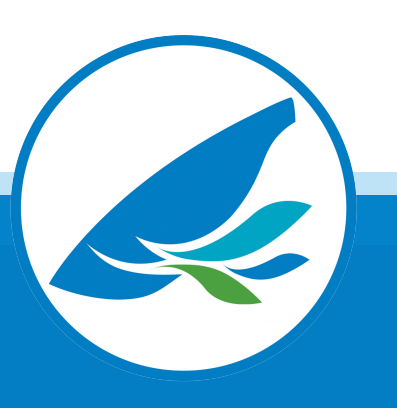

# Melonta- ja Soutuliiton tapahtumakalenteri

• Kalenterissa voi ilmoittaa seuraavat SMSL -jäsenyhdistysten organisoimat tapahtumatyypit:

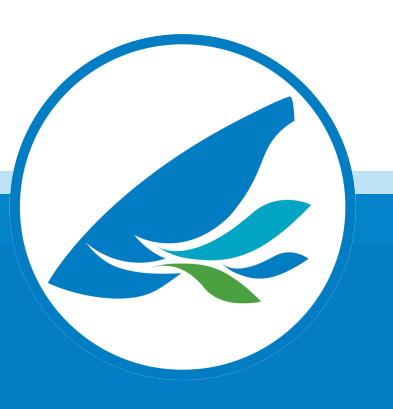

- 
- Lasten ja nuorten melontakoulu Lasten ja nuorten soutukoulu
- Valtakunnalliset avoimet soutu- ja melontakilpailut (kilpailun järjestäjä vastaa) Valtakunnalliset avoimet soutu- ja melontatapahtumat (tapahtuman järjestäjä vastaa)
- SMSL koulutusjärjestelmän mukaiset melontakurssit ja taitonäytöt (Meloja 1, 2 ja 3) Melontaohjaaja -kurssit Melontaopas -kurssit Sea Kayaker ja Advanced Sea Kayaker -kurssit

## Melonta- ja Soutuliiton tapahtumakalenteri

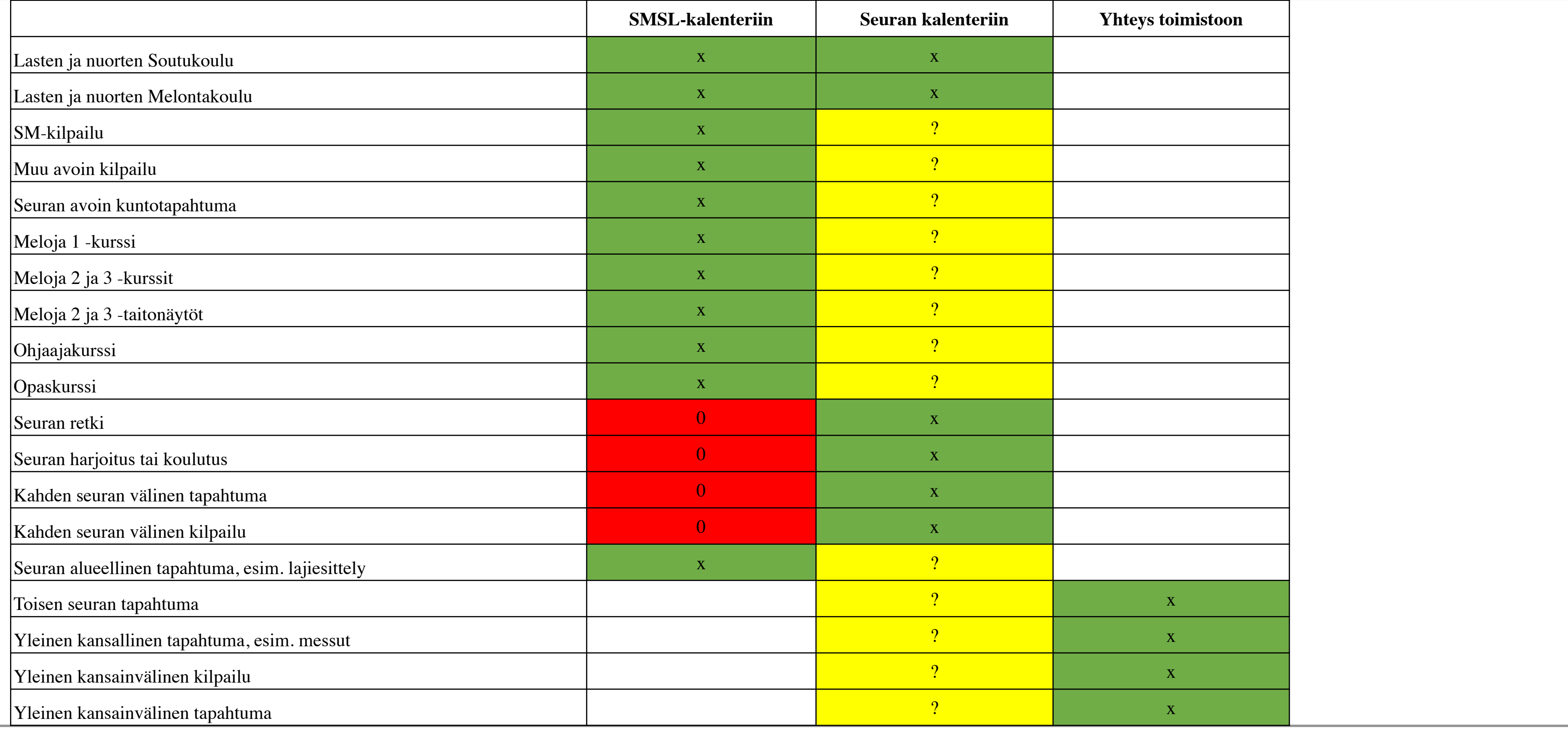

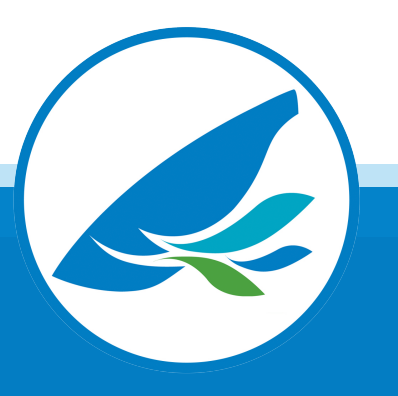

# Melonta- ja Soutuliiton tapahtumakalenteri

Tapahtuman luominen kalenteriin

1) Suomisport **Kaikki Suomisport tapahtumahallinnassa julkiseksi merkityt tapahtumat näkyvät kalenterissa.** Niitä ei tarvitse erikseen ilmoittaa tai luoda, kunhan muistaa merkitä tapahtuman julkiseksi.

2) Melonta- ja soutuportaali Seurat, jotka eivät käytä Suomisport -seurapalveluita, luovat tapahtumat liiton Melonta- ja soutuportaalissa. <https://portaali.melontajasoutuliitto.fi/login>

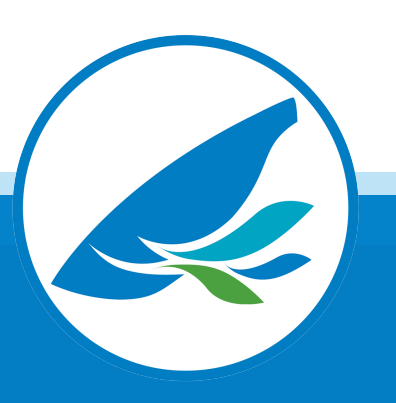

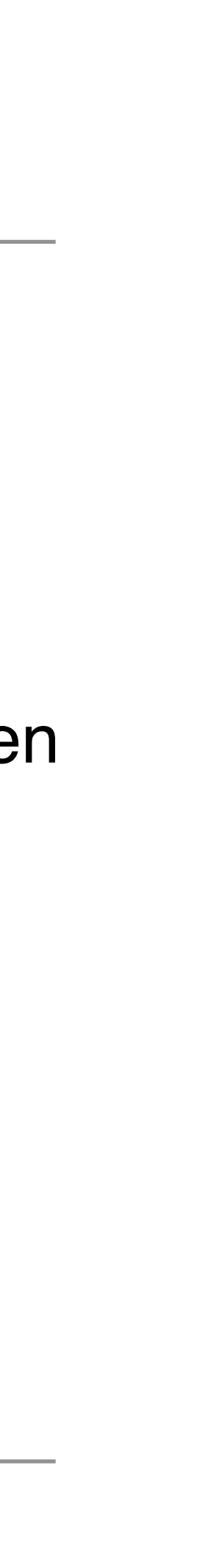

# Melonta- ja soutuportaalin käyttöönotto

2) Seura ilmoittaa pääkäyttäjän nimen ja yhteystiedot liiton toimistoon: toimisto@smsl.fi, otsikkokenttään merkintä: SMSL PORTAALI

- 1) Seura nimeää pääkäyttäjän, joka jatkossa hallinnoi seuran muita käyttäjiä portaalissa.
	-
- 3) Nimetty pääkäyttäjä menee login -sivulle, täyttää yhteystietonsa, valitsee seuran ja pyytää tunnuksen
	-
- 5) Hyväksynnän jälkeen käyttäjän antamaan s-postiin tulee linkki. Jos posti ei näy, kannattaa katsoa

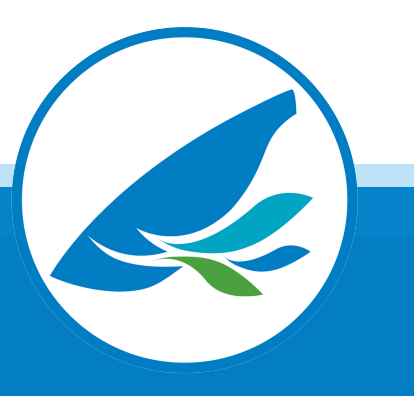

käyttöönottoa. <https://portaali.melontajasoutuliitto.fi/login>

4) Järjestelmävalvoja hyväksyy seuran pääkäyttäjän. Tähän voi mennä päivä tai pari.

roskapostikansio, joskus postit päätyvät sinne. Linkistä pääsee luomaan salasanan.

6) Seuran pääkäyttäjä voi hyväksyä uusia seurakäyttäjiä.

## Melonta- ja soutuportaalin käyttöönotto

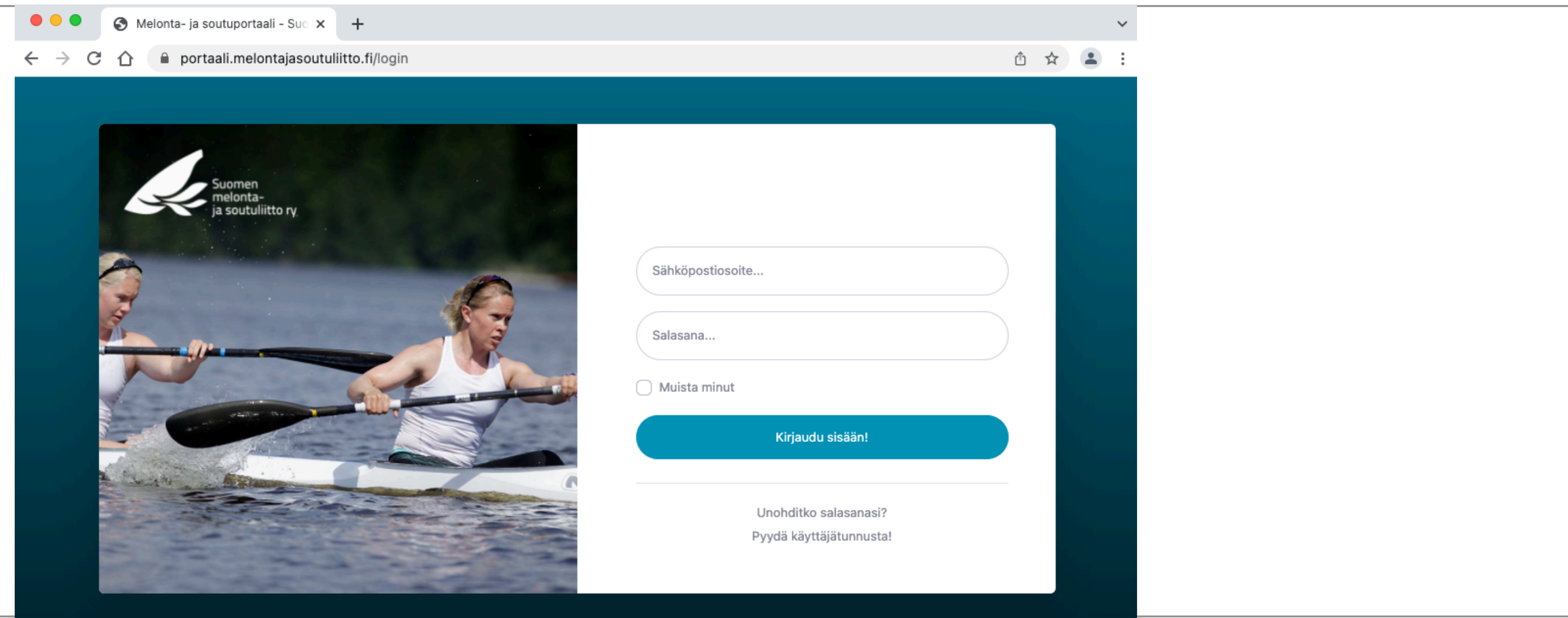

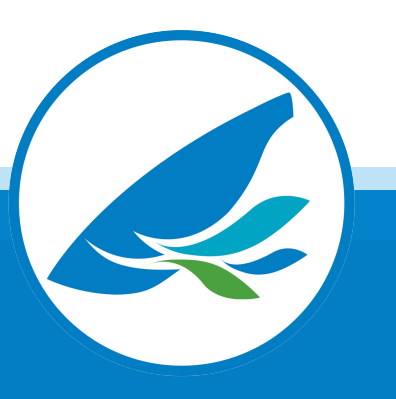

## Melonta- ja soutuportaalin käyttöönotto

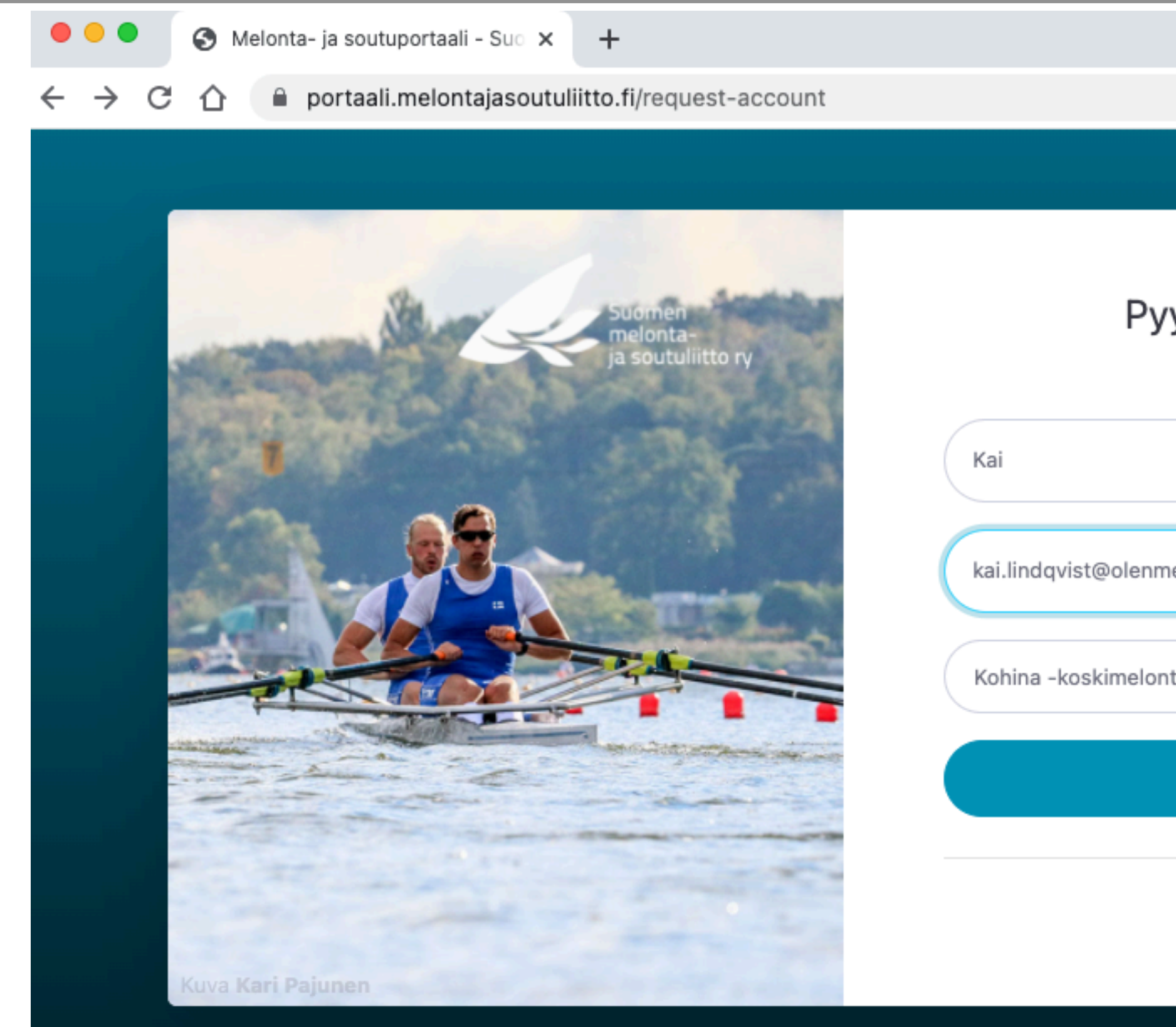

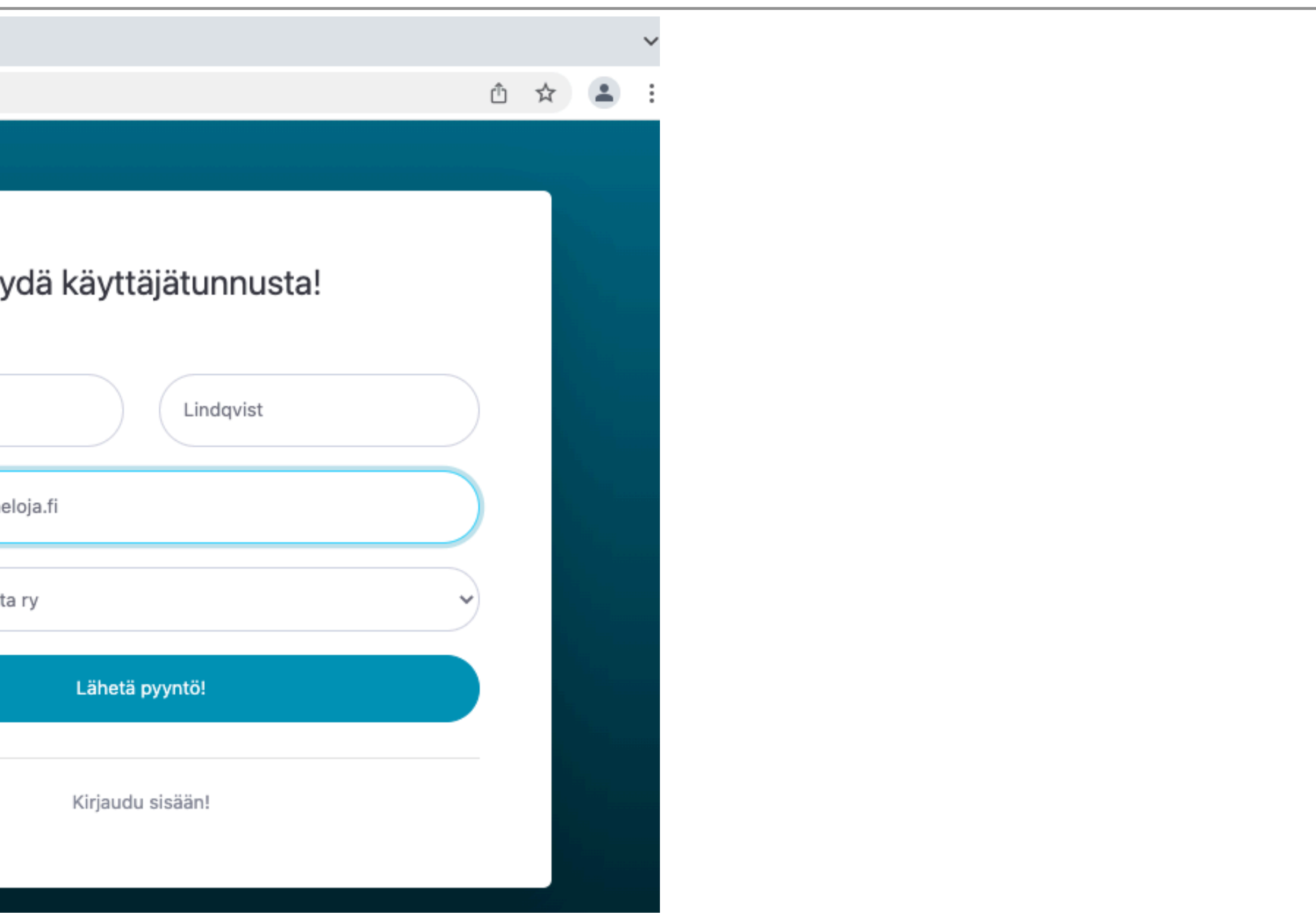

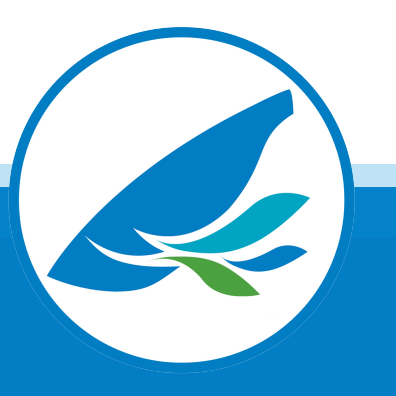

## Tapahtuman luominen Melonta- ja soutuportaalissa

- 1) Kirjaudu portaaliin: <https://portaali.melontajasoutuliitto.fi/login>
- 2) Valitse vasemman reunan valikosta "Tapahtumat"
- 3) Valitse oikesta yläkulmasta "Lisää tapahtuma"
- 4) Täytä tapahtuman kentät: Nimi, Osallistujien määrä, yms.
- 5) Valitse alasvetovalikoista kategoria, laji, tagit, sijainti, järjestäjä. Kohtia voi jättää halutessaan myös valitsematta.
- 6) HUOM! Jätä "Tapahtumakerta" -ruutu tyhjäksi. Tämä toiminta ei ole käytössä.

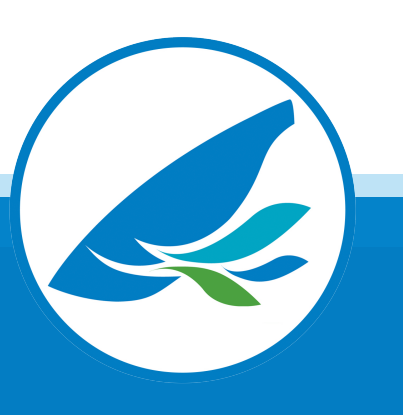

## Tapahtuman luominen Melonta- ja soutuportaalissa

alaosasta.

tapahtuman ilmoittautumislomakkeeseen. Varmista, että linkki toimii.

9) Lisää tapahtumakuva klikkaamalla "Valitse tiedosto" -painiketta.

- 7) Aseta ajankohta. Kalenteri aukeaa klikkaamalla päivämäärä-kenttää. Kellonaika valitaan kalenterin
- 8) Lisää ilmoittautumislinkki. Linkki voi viedä tapahtuman verkkosivulle, seuran sivulle tai suoraan
	-
- Muut tiedot -tekstin alla olevaa ruudukkoa klikkaamalla aukeaa editori, johon voi laittaa lisätietoja.
- 11) Tapahtuma julkaistaan oikeassa alanurkassa olevaa "Tallenna" painiketta klikkaamalla. Tapahtuma näkyy välittömästi kalenterissa:<https://melontajasoutuliitto.fi/tapahtumakalenteri/>

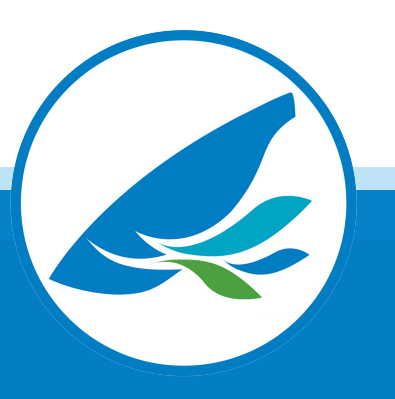

10) Lisätiedot

#### Tapahtuman luominen Melonta- ja soutuportaalissa

Tapahtuman muokkaaminen Tapahtumaa pääsee muokkaamaan portaalissa oikean yläkulman "Muokkaa" -painikkeesta.

Tapahtuman poistaminen

Tapahtuma poistetaan portaalissa oikean yläkulman "Poista" -painikkeesta.

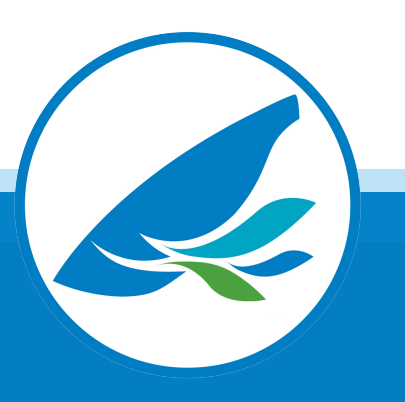

#### Tapahtuman luominen Melonta- ja soutuportaalissa

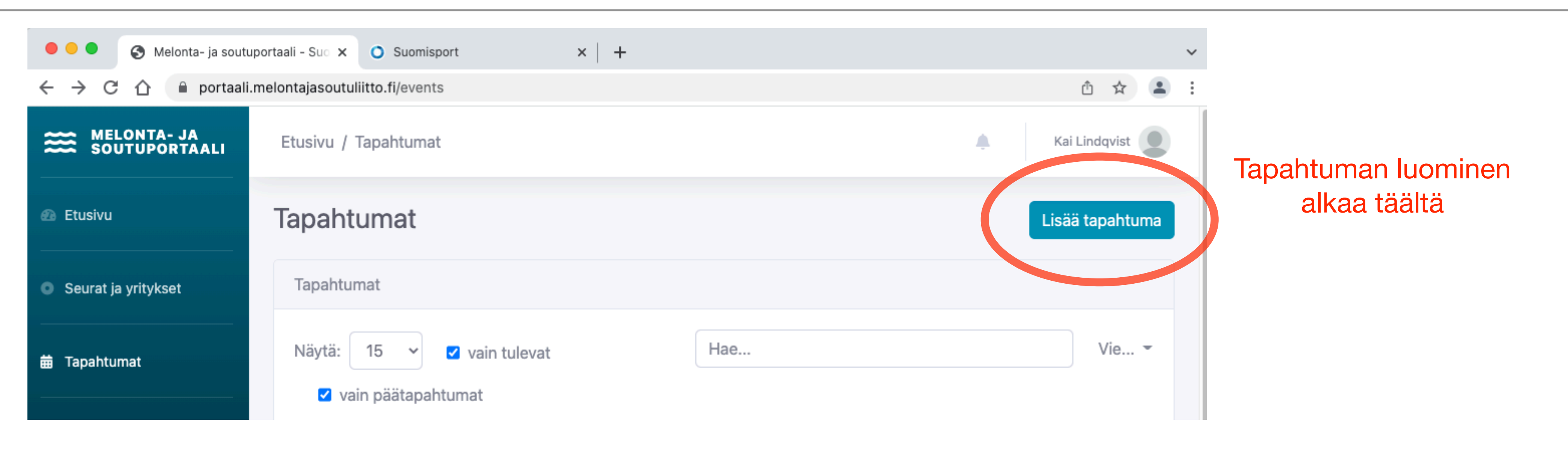

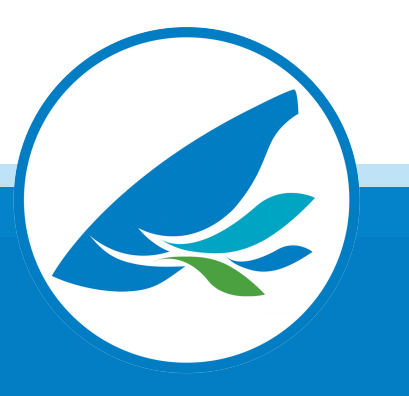

#### Tapahtuman luominen Melonta- ja soutuportaalissa

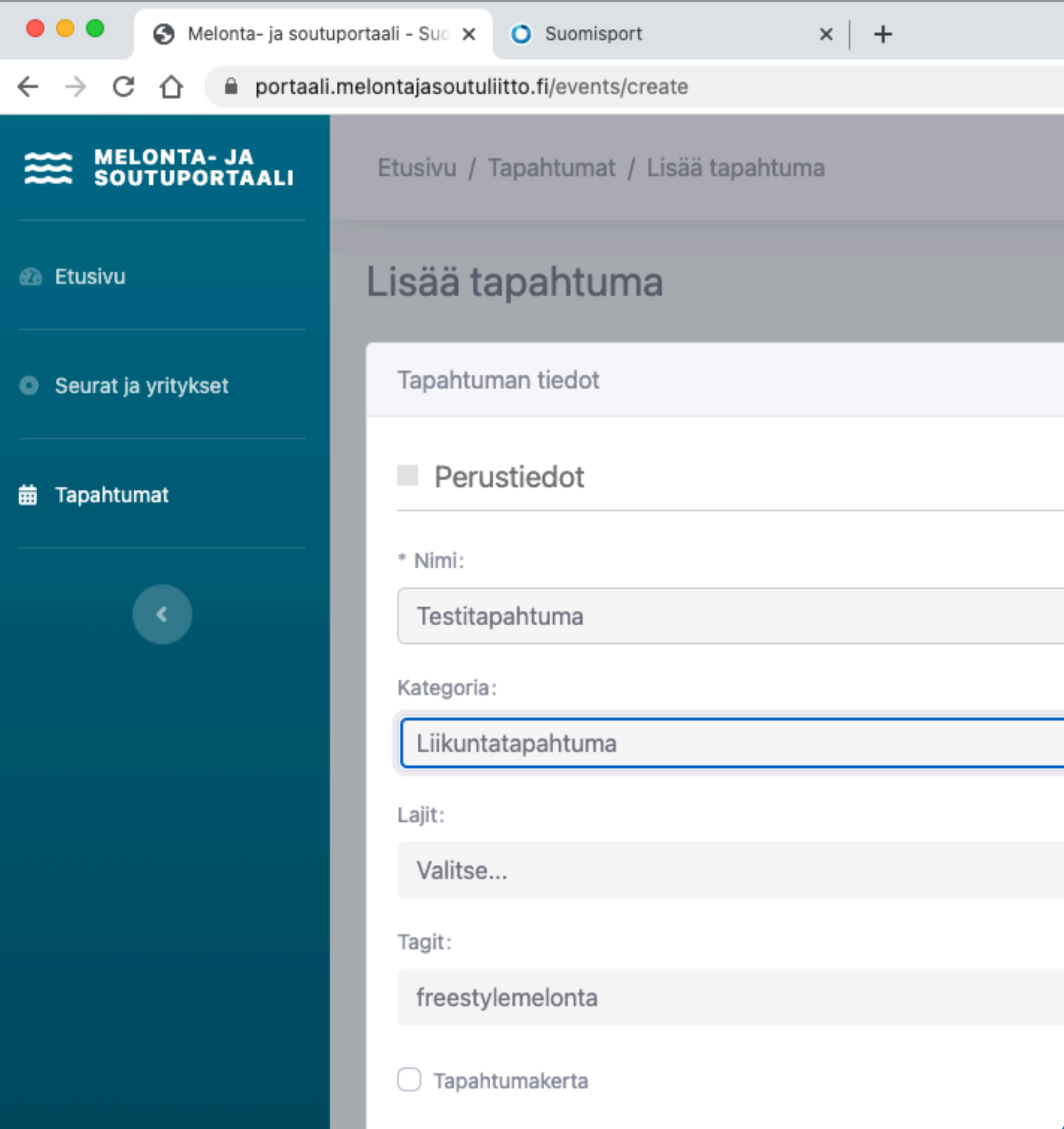

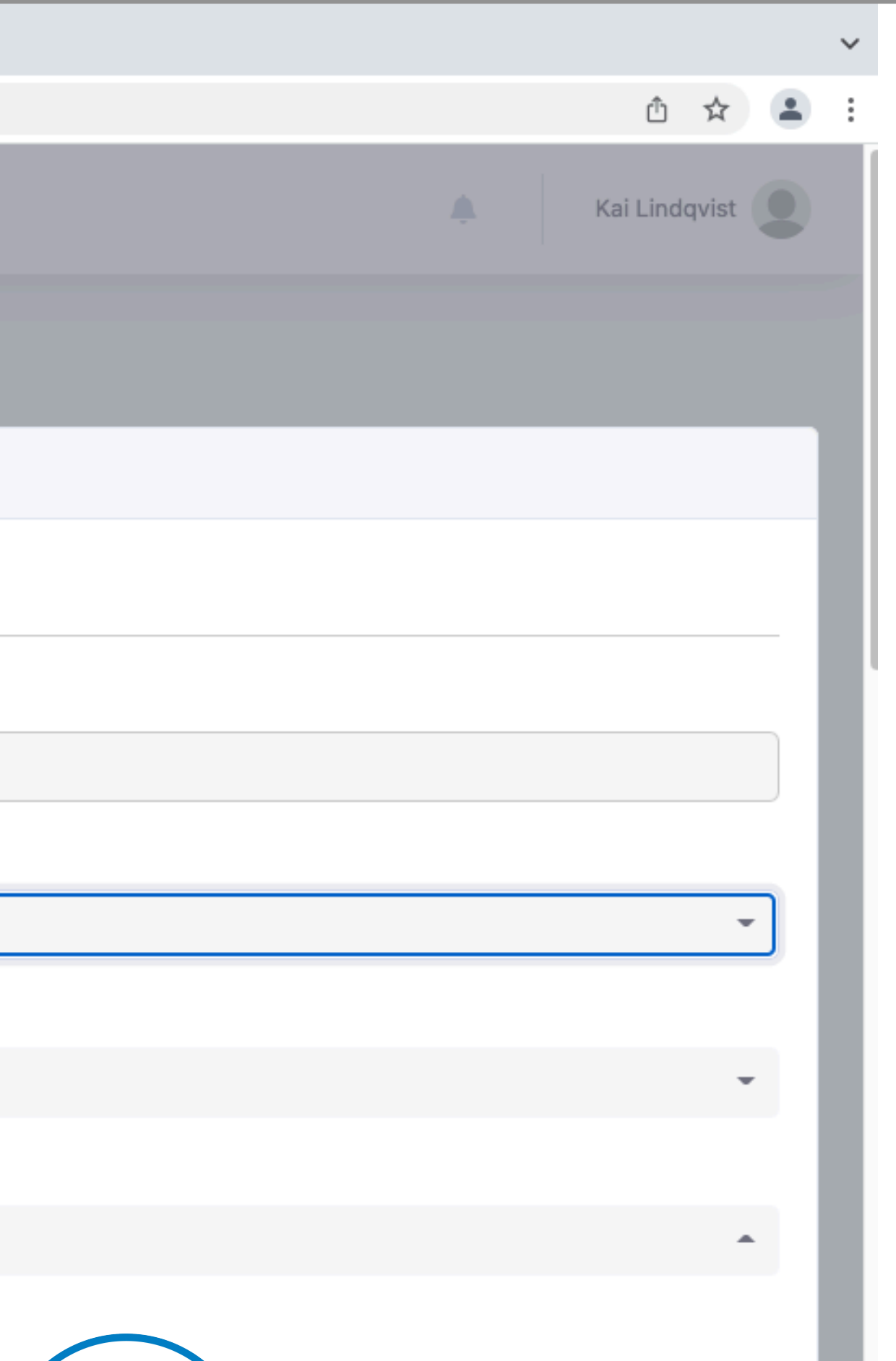

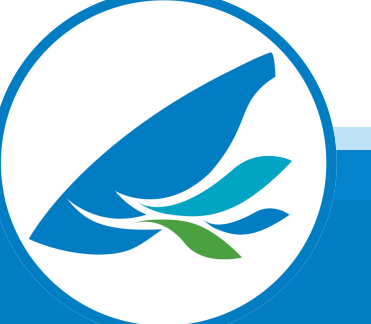

#### Tapahtuman luominen Melonta- ja soutuportaalissa

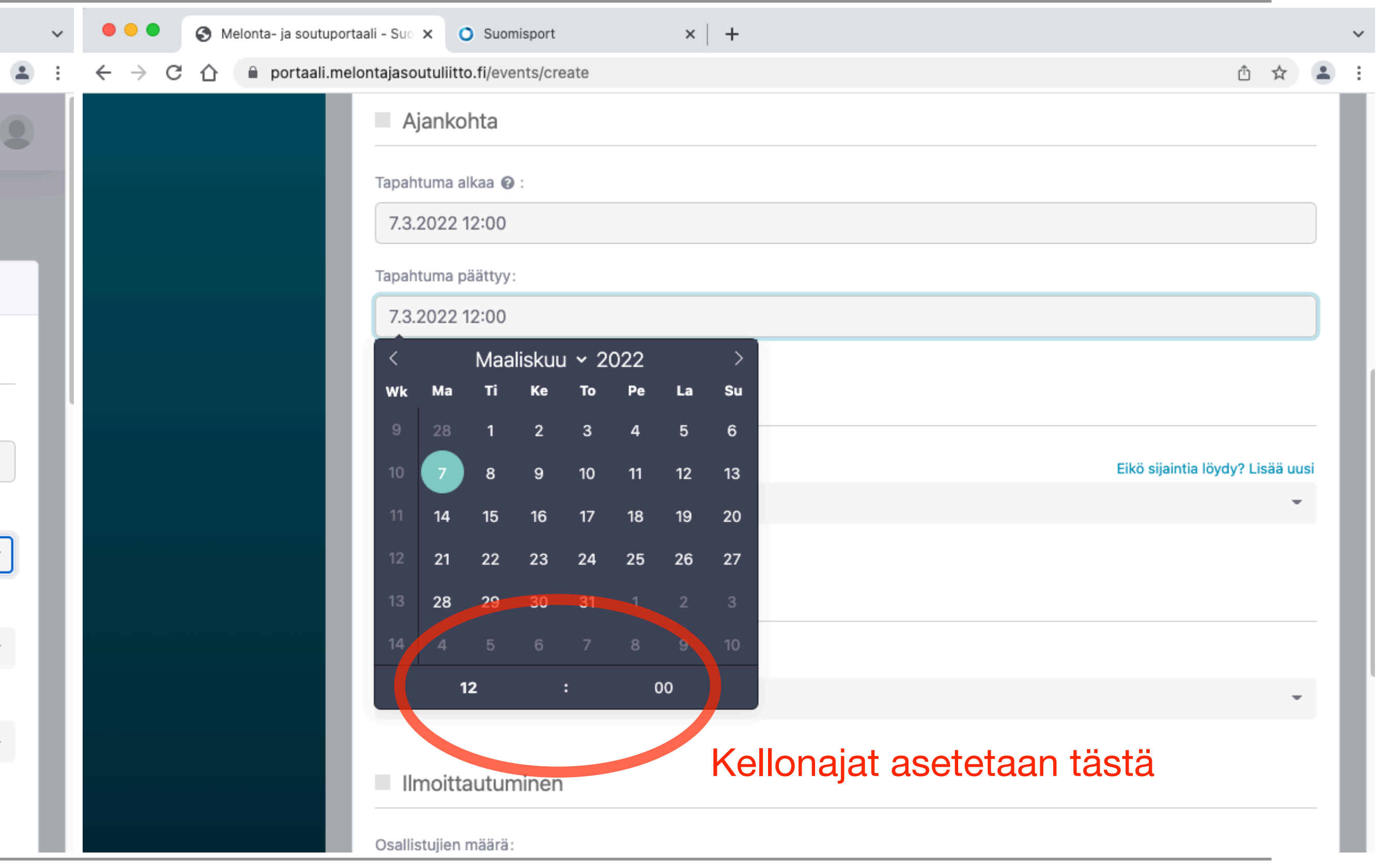

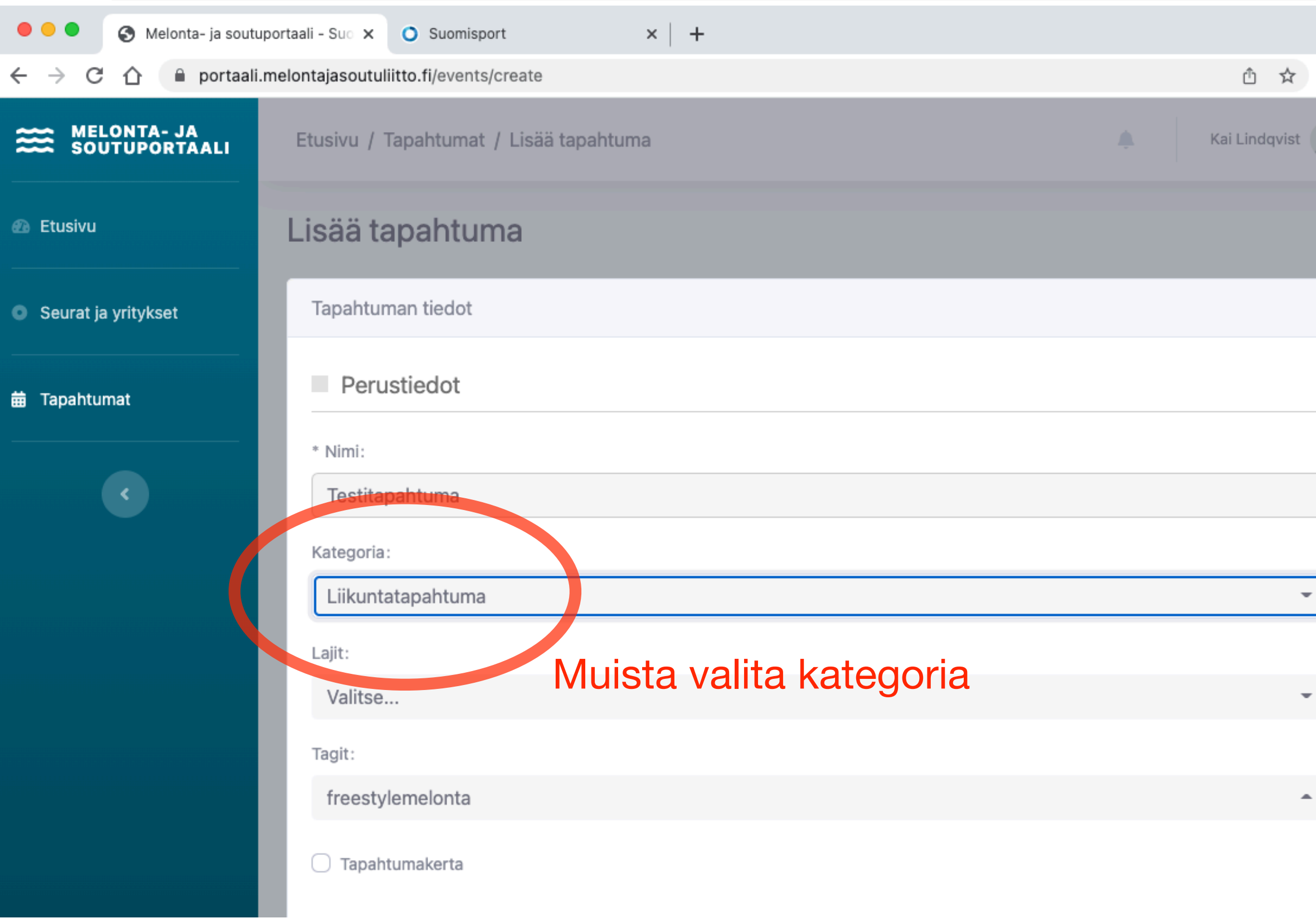

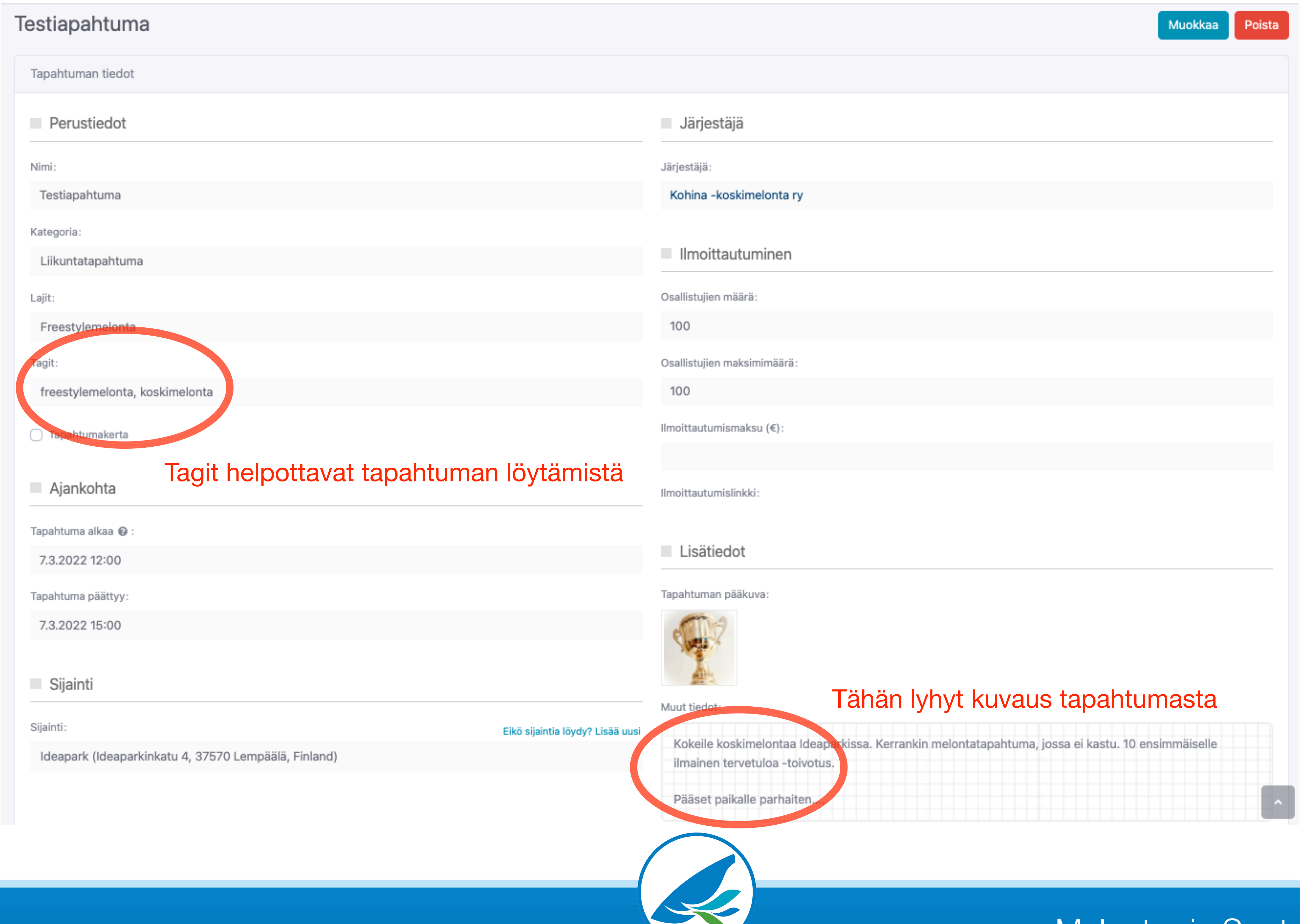

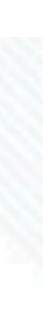

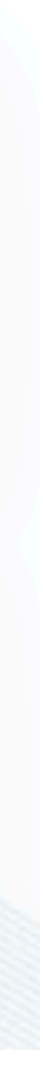

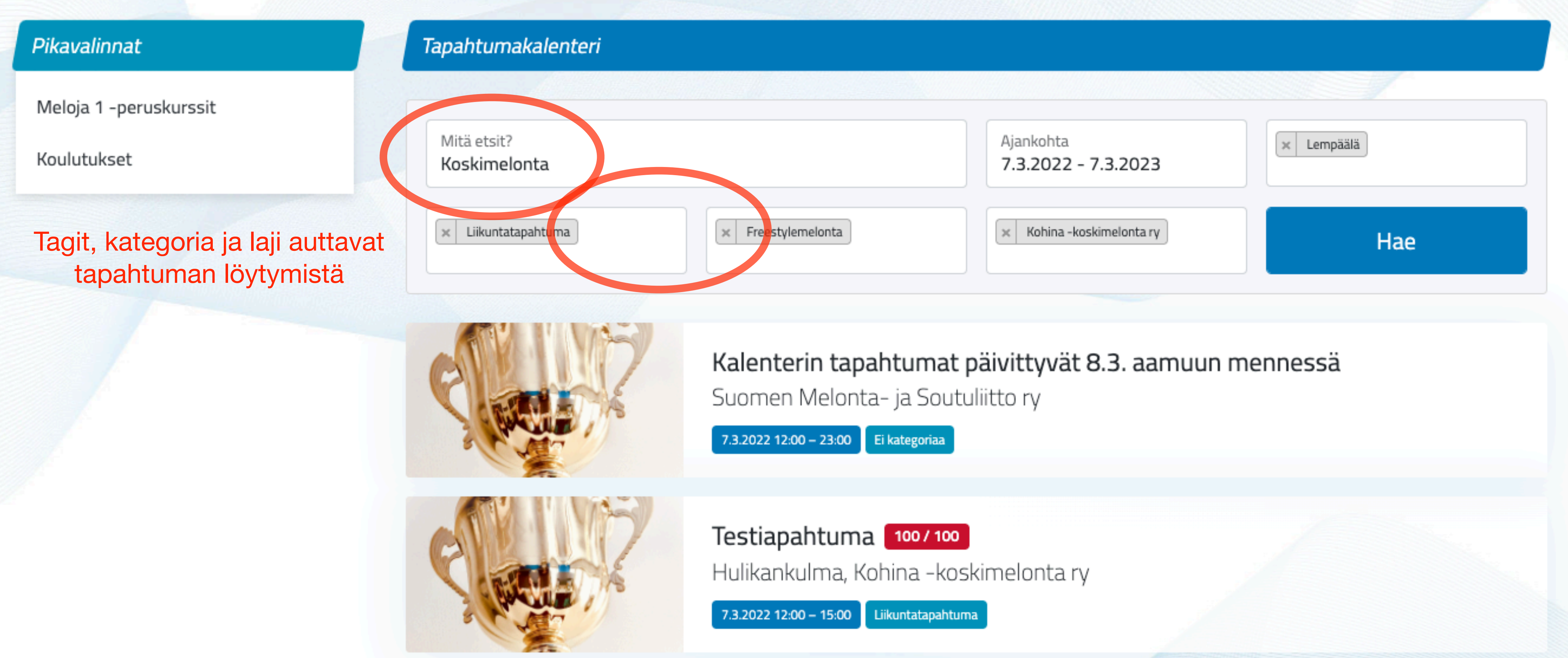

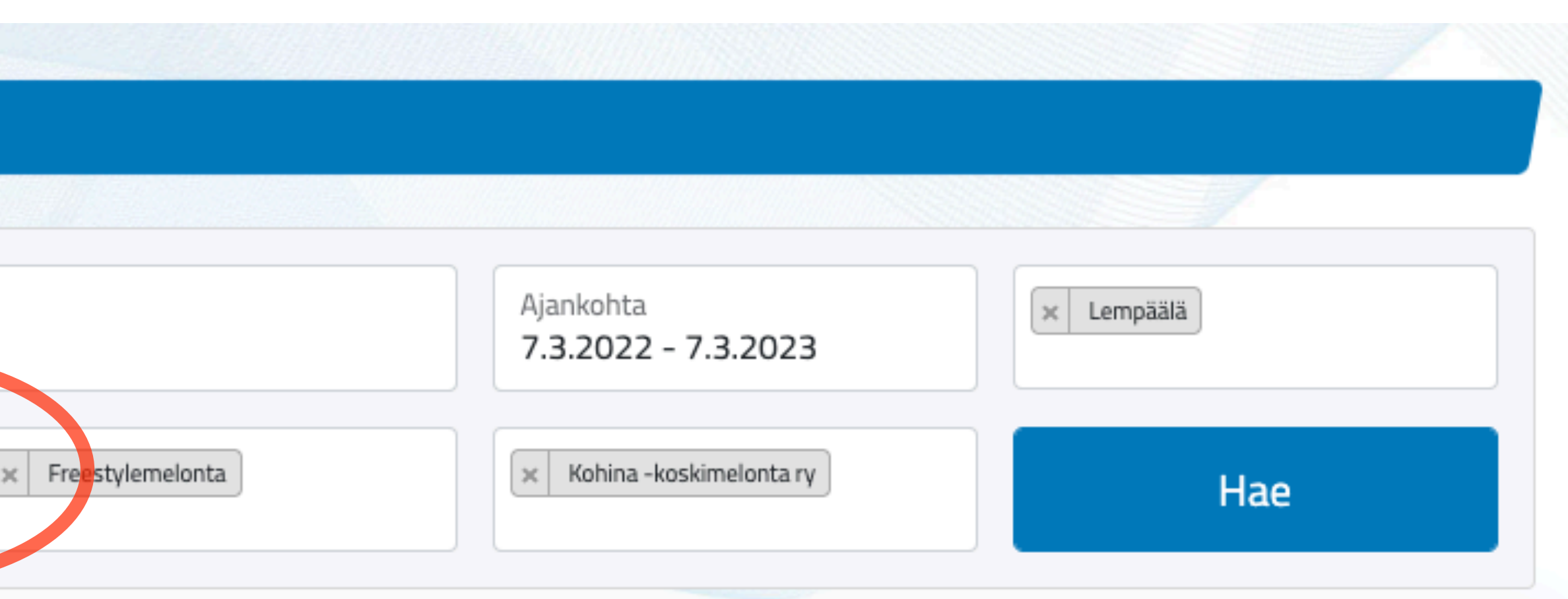

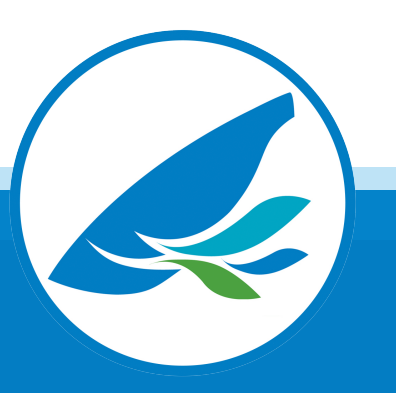

#### Kalenterin listanäkymä

#### Kalenterin infonäkymä

#### Testiapahtuma

7.3.2022 12:00 - 15:00 Liikuntatapahtuma

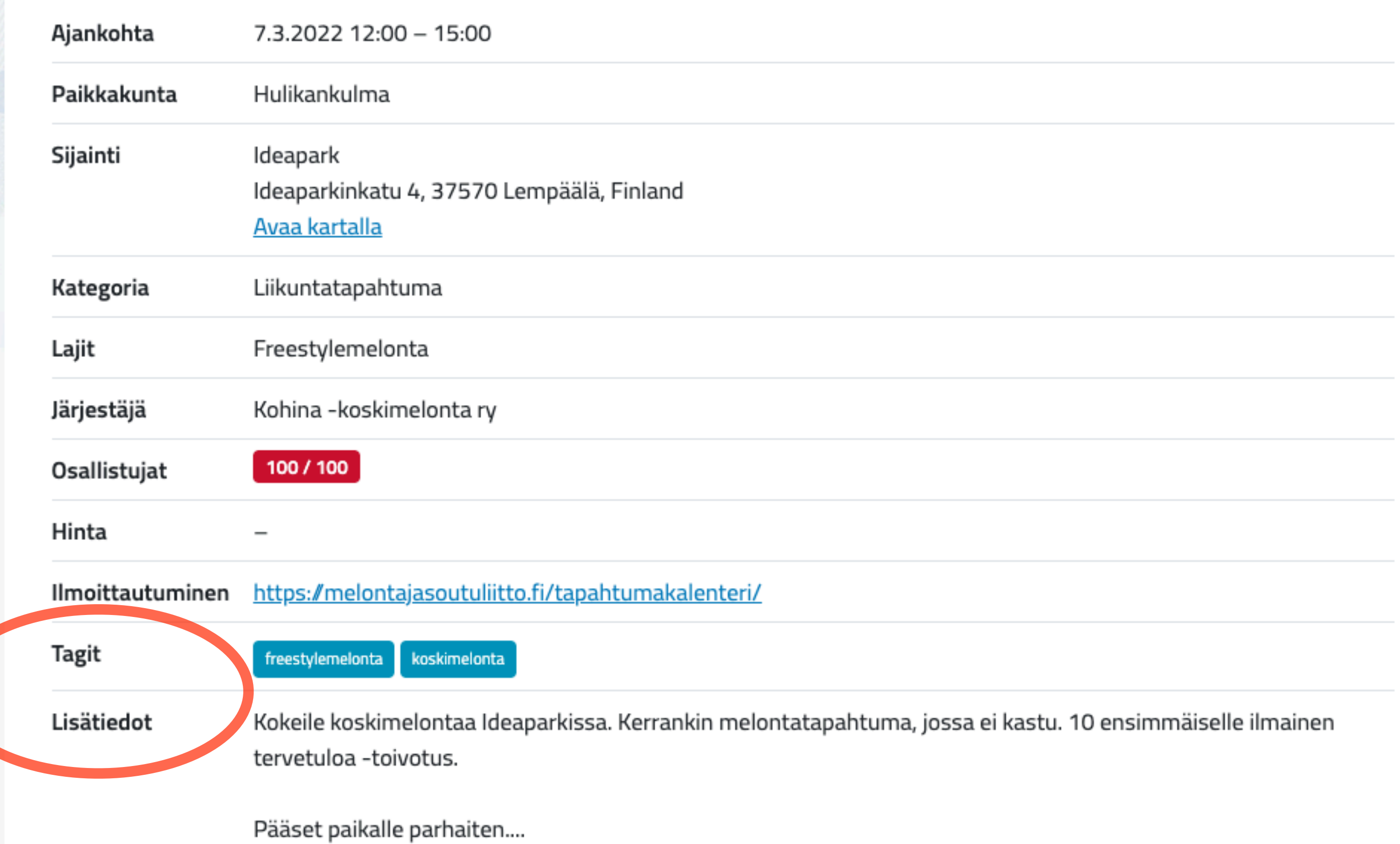

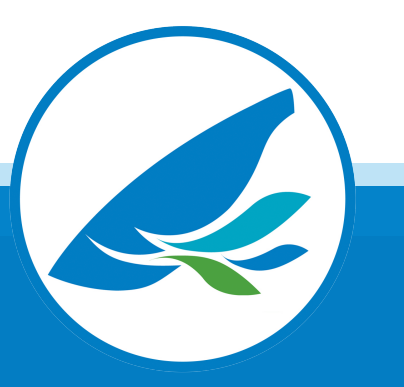

## Ohjeita tapahtuman luomiseen Melonta- ja soutuportaalissa

Käytä konseptoiduissa tapahtumissa täsmällistä nimeä, esim. Meloja 1 -peruskurssi, Soutukoulu. Näin tapahtumat löytyvät haulla helpommin.

Kannattaa valita tapahtumatyyppi, laji, tagit ja tapahtumapaikka. Ne helpottavat tapahtuman löytämistä.

Kannattaa valita selkeä iskevä tapahtumakuva. Huom! Kuva rajautuu suorakaiteen muotoiseksi. Suositeltava kuvakoko on 1200 x 600 px

Jos kyseessä on Meloja 1 -peruskurssi tai muu Meloja -kurssi tai taitonäyttö, käytä mieluiten konseptin mukaisia tunnuksia / grafiikoita. (Linkki SMSL kuvapankkiin)

Kannattaa laittaa lisätietoihin lyhyt selkeä kuvaus tapahtumasta ja lyhyt mainoslause ja yhteystiedot lisätietoja varten.

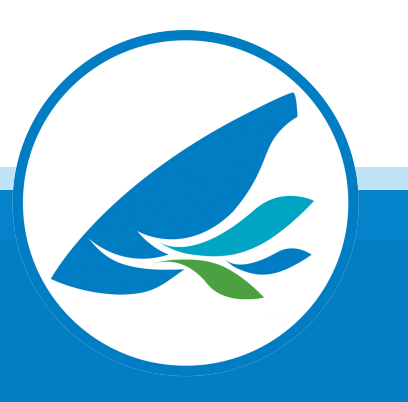

# Tapahtuman luominen Suomisportissa

- Jos seura on ottanut käyttöön Suomisport seurapalvelut, voi seura käyttää Suomisport -tapahtumahallintaa.
- Suomisporttiin luotu julkinen tapahtuma näkyy automaattisesti SMSL -tapahtumakalenterissa.
- Ohjeet Suomisport tapahtumahallinnan käyttämiseen: [https://www.youtube.com/playlist?list=PLvbswIjQiXU\\_1Dw7mLHoeJY1ui\\_hdtz9a](https://www.youtube.com/playlist?list=PLvbswIjQiXU_1Dw7mLHoeJY1ui_hdtz9a)
- Valitse "Yksittäinen tapahtuma", vaikka kyseessä olisi esim. Kolmen illan Meloja 1 -kurssi. Merkitse kurssijärjestelyt tapahtuman lisätietoihin, esim. "Kurssi järjestetään kolmena peräkkäisenä iltana klo 18-21"
- Merkitse tapahtuma julkiseksi "Julkinen" -painikkeesta

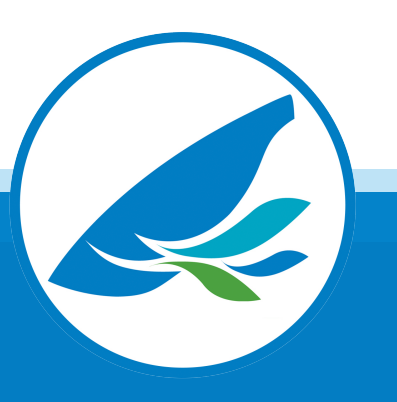

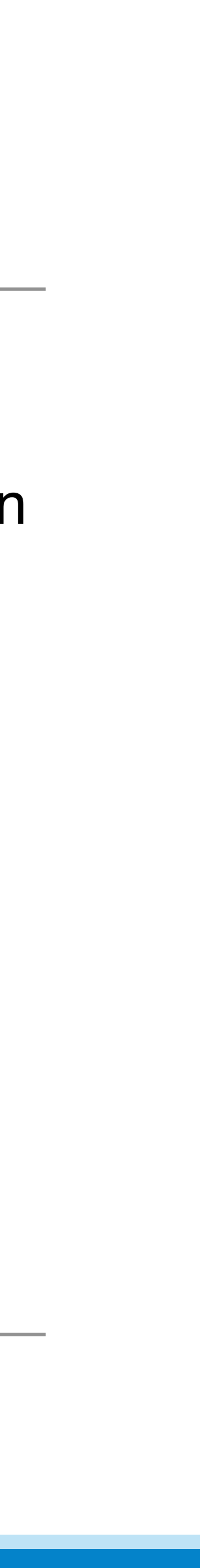

# Tapahtuman luominen Suomisportissa, huomioitavia asioita

- Valitse selkeä ja yksinkertainen tapahtumakuva. Se lisää tapahtuman kiinnostavuutta.
- Jos tapahtuma on Meloja 1 -peruskurssi, ohjaajakurssi tai muu SMSL koulutusjärjestelmän mukainen tapahtuma, käytä konseptin mukaista tunnusta / logoa
- Laadi selkeä teksti "Tapahtuman kuvaus" -kenttään. Huomioi ainakin nämä: - Tarvittavat varusteet, vaatetus ja ruokailujärjestelyt - Tapahtuman kulku, aikataulut ja mahdolliset siirtymiset tapahtuman aikana - Onko henkilö vakuutettu järjestäjän puolesta
- 
- 
- - Tarvitaanko kilpailulisenssiä
	- Peruutusehdot / ohjeet
	- Linkki rekisteriselosteesen

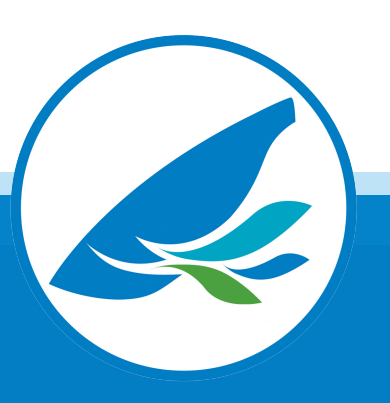

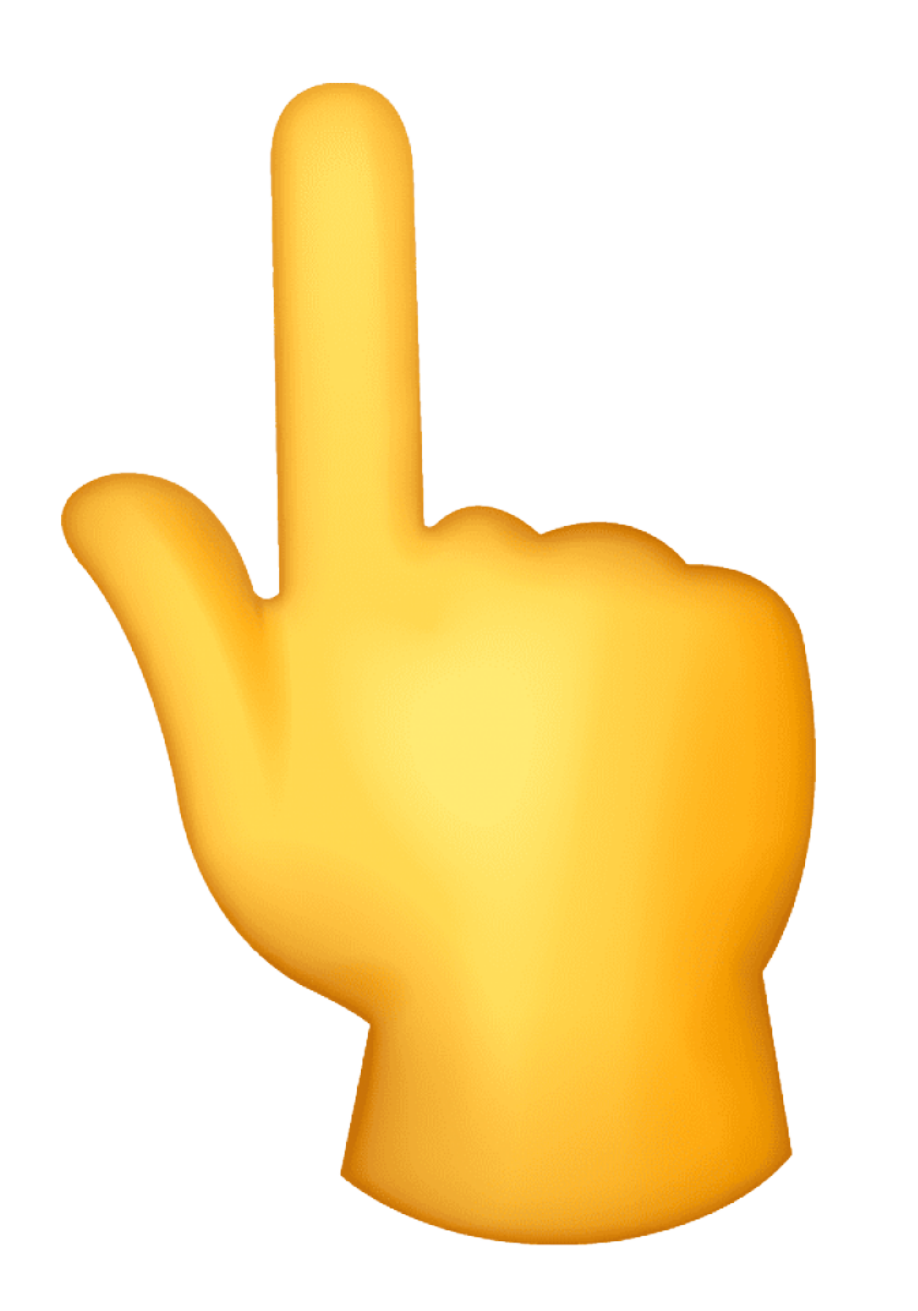

#### **On tärkeää julkaista kalenterissa myös ne kurssit, Jotka ovat jo täynnä. Näin teemme toimintaamme näkyväksi.**

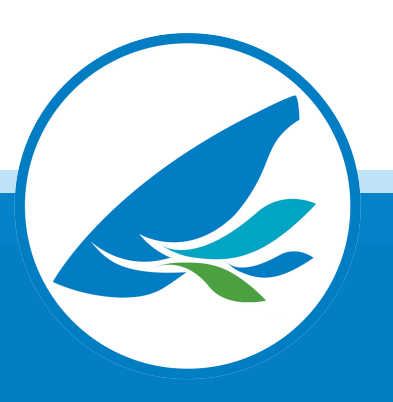

#### **Kannattaa hyödyntää SMSL -tapahtumakalenteria, se on seurojen käyttöön suunniteltu maksuton palvelu.**

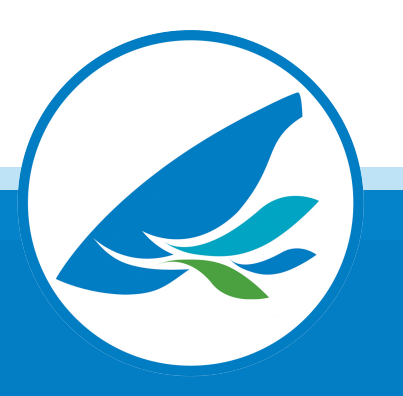

#### **Suomisport seurapalvelun esittely 24.3. klo 18:00 Ilmoitautumiset Suomisportissa**

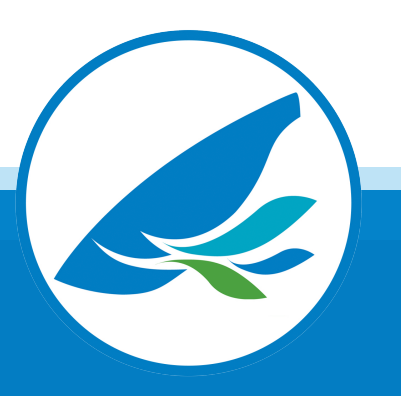